Connectez vous sur votre compte portail famille :

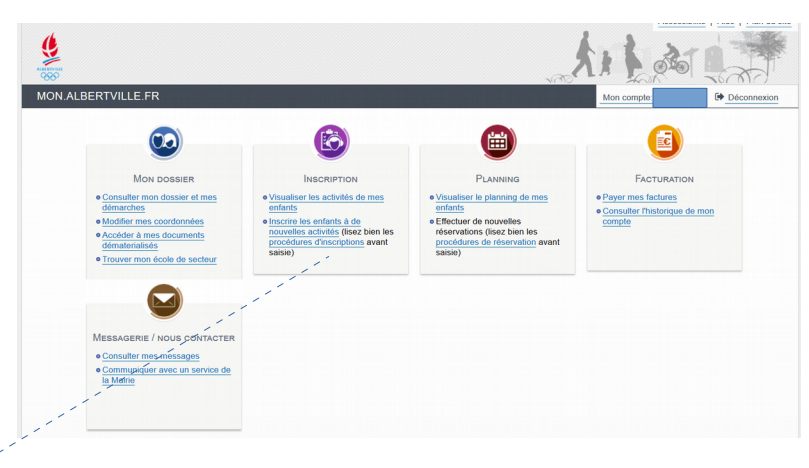

**1ère étape = créer l'inscription** (accès à l'activité désirée) Allez dans l'onglet « inscription » :

Toutes les activités municipales sont déclarées en « Centre de Loisirs ». Cliquez sur « Inscrire » :

S'affiche alors plus bas les types d'activités et les activités :

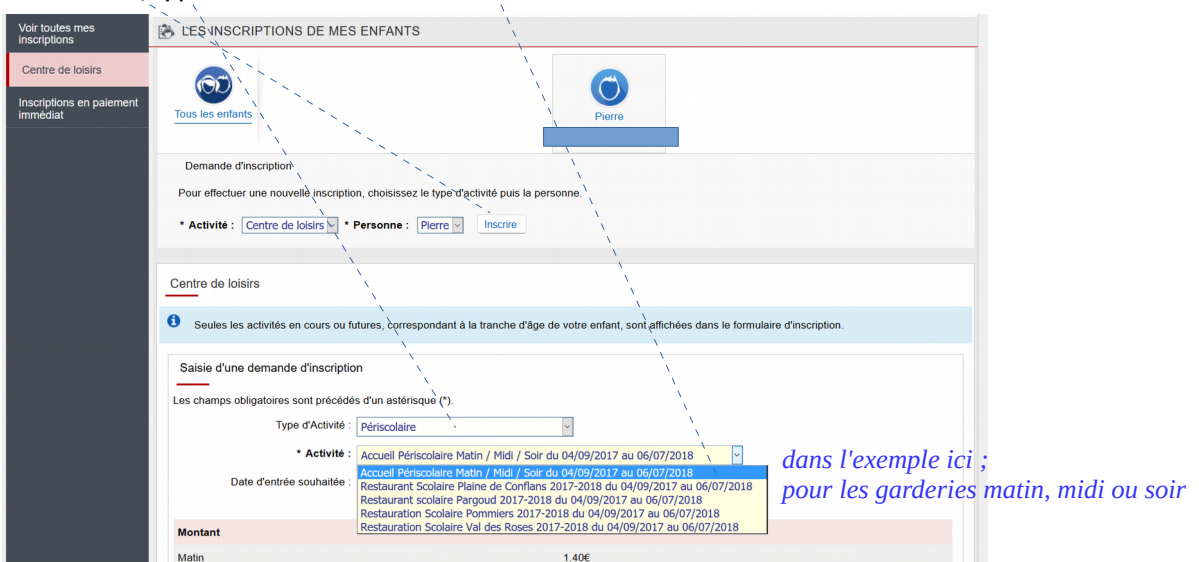

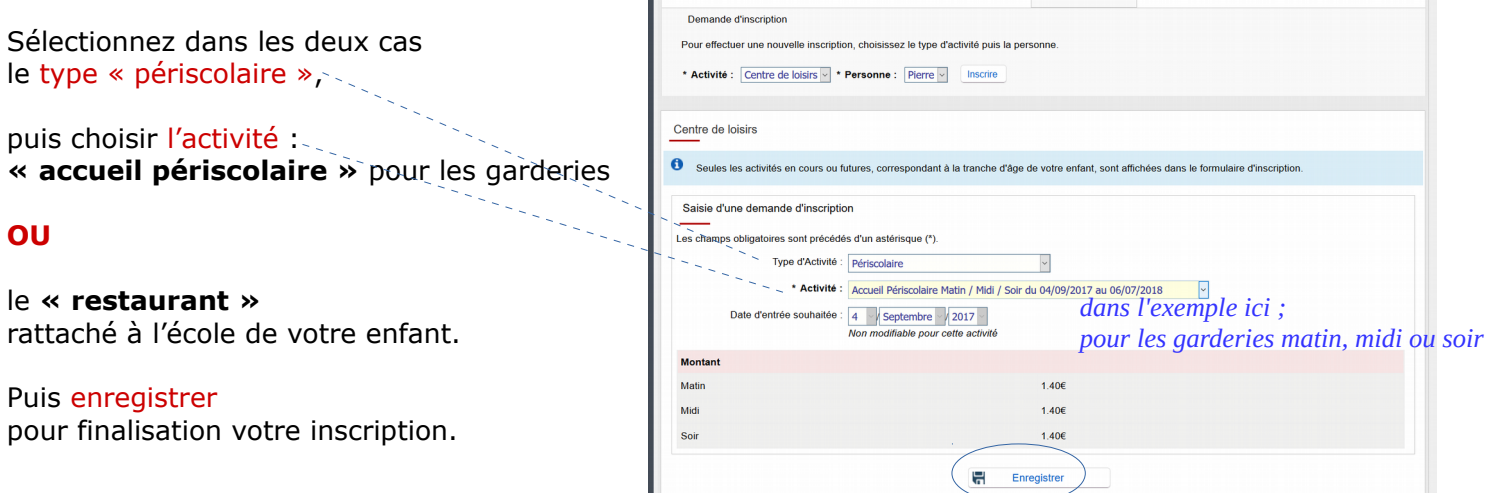

La page fichera en haut un bandeau vert qui vous signifie que l'inscription a bien été réalisée.

## Autre exemple, pour création de l'activité restauration scolaire :

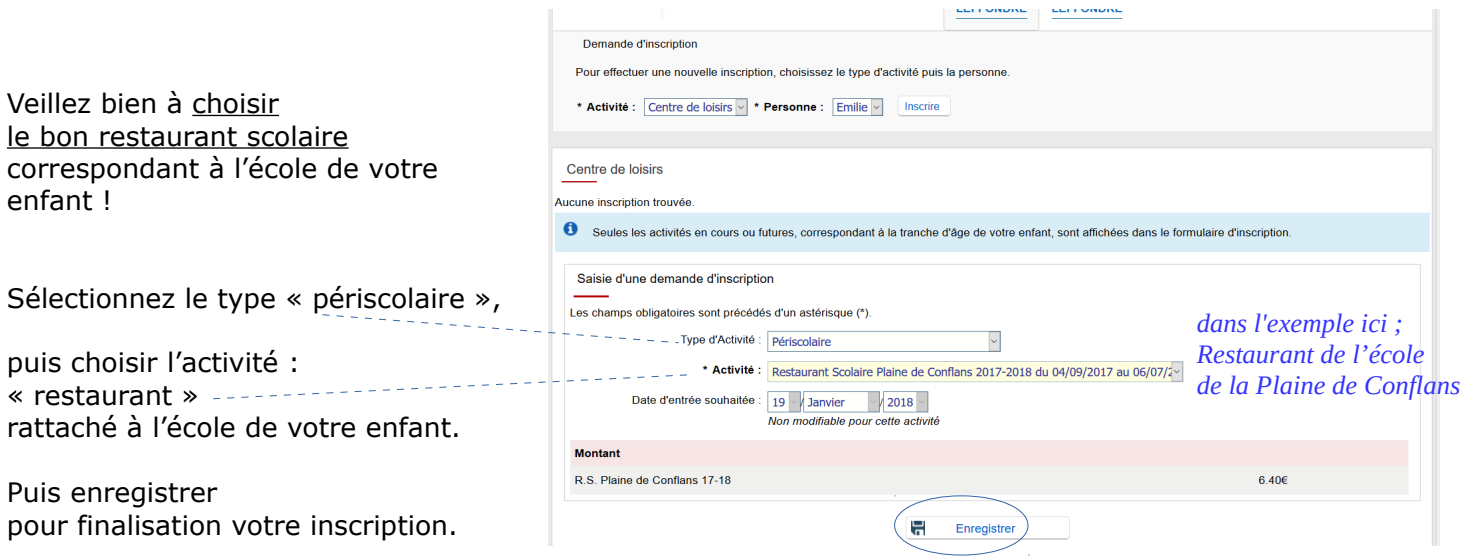

La page fichera en haut un bandeau vert qui vous signifie que l'inscription a bien été réalisée.

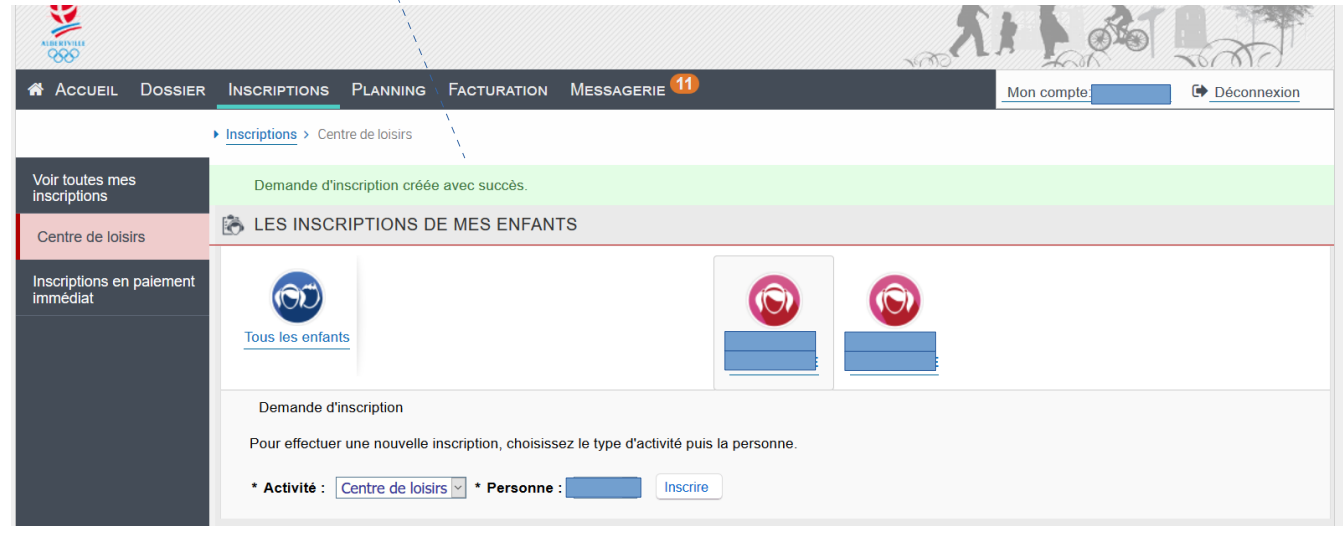

Une fois la création de ou des activités souhaitez, il faut ensuite réserver les services sur les journées que vous désirez réserver.

## **2ème étape = réserver les jours souhaités en garderie et/ou à la cantine**

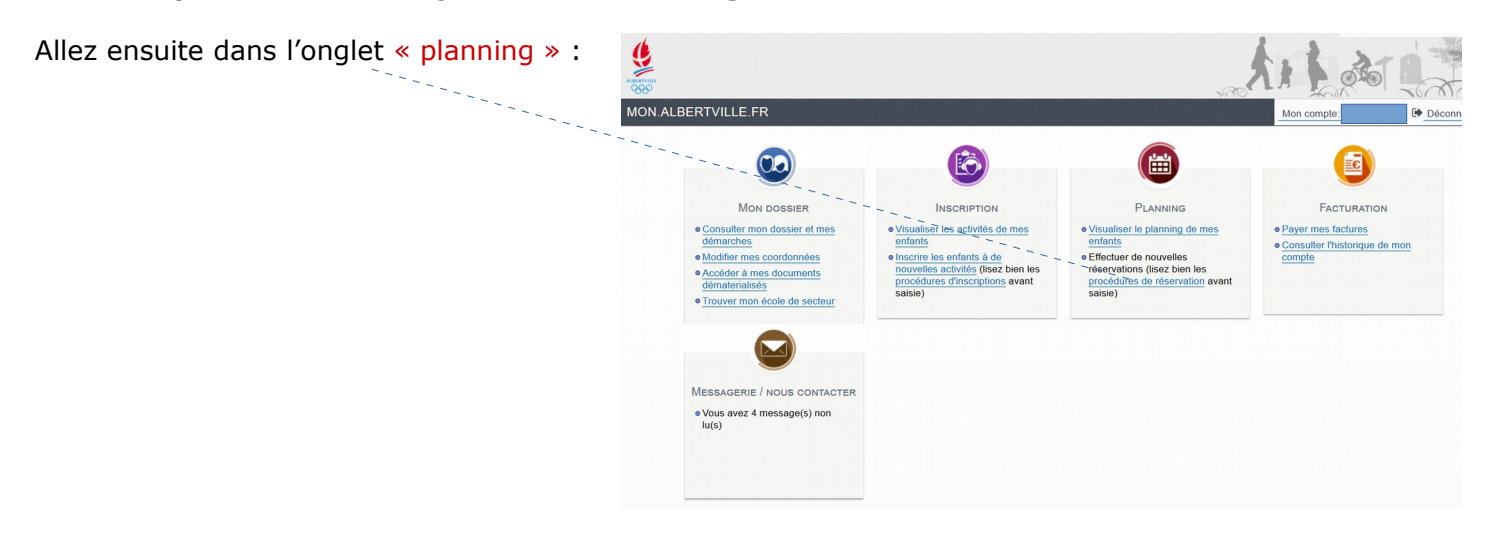

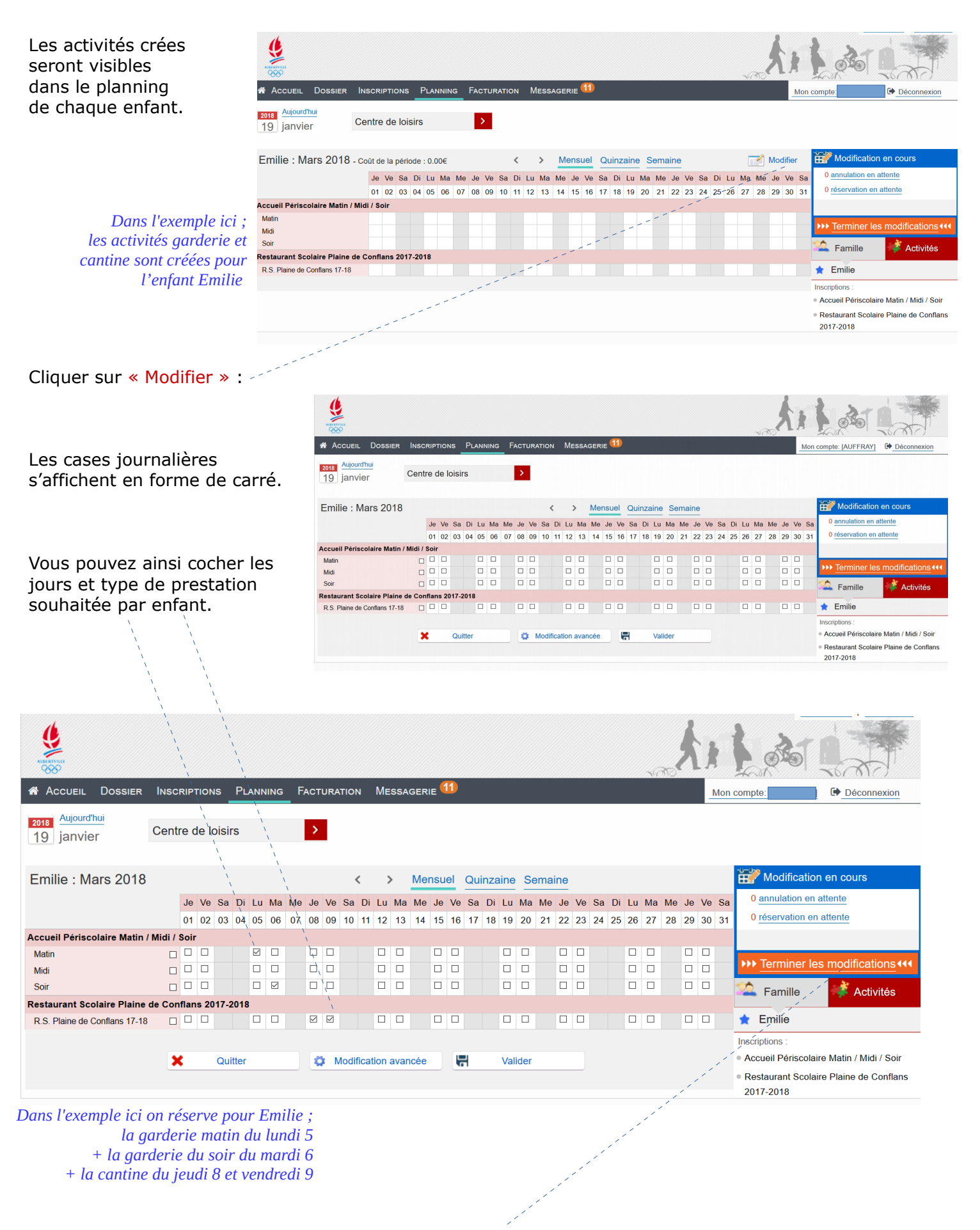

Cliquez à droite sur le bandeau orange « Terminer les modifications »

S'affichera alors, un récapitulatif de l'ensemble des réservations demandées et le montant de chacune ainsi que le coût total de ces réservations.

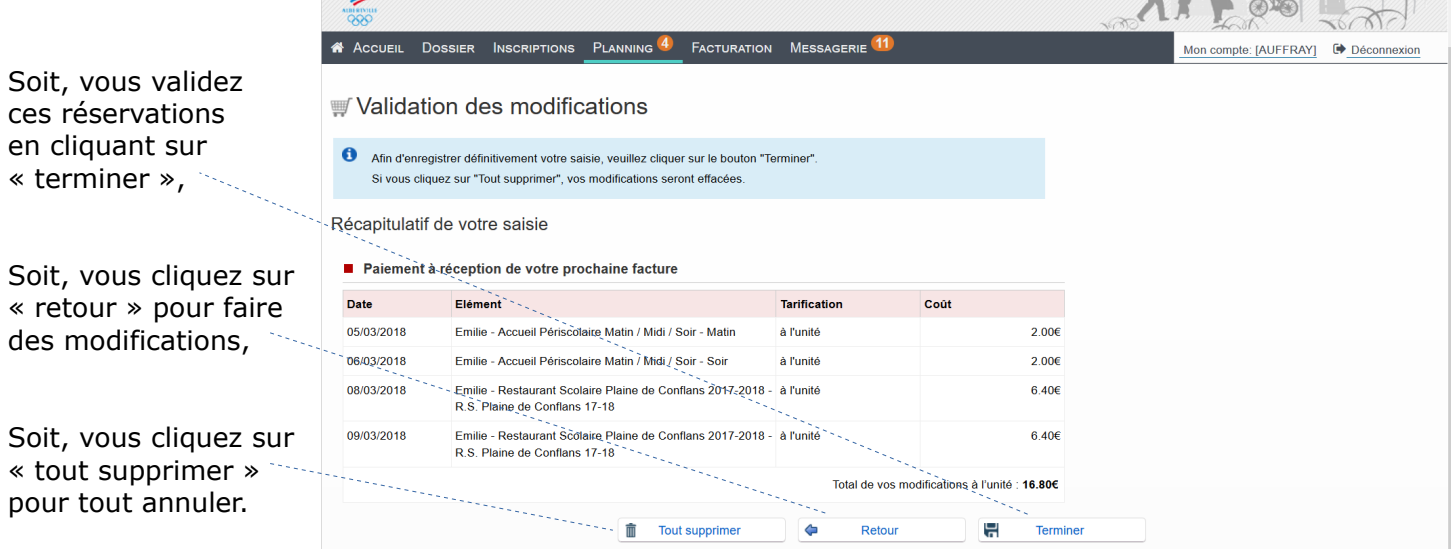

Lorsque vous validez en cliquant sur « terminer », vous retrouvez le planning figé avec des sigles de couleur pour visualiser vos réservations.

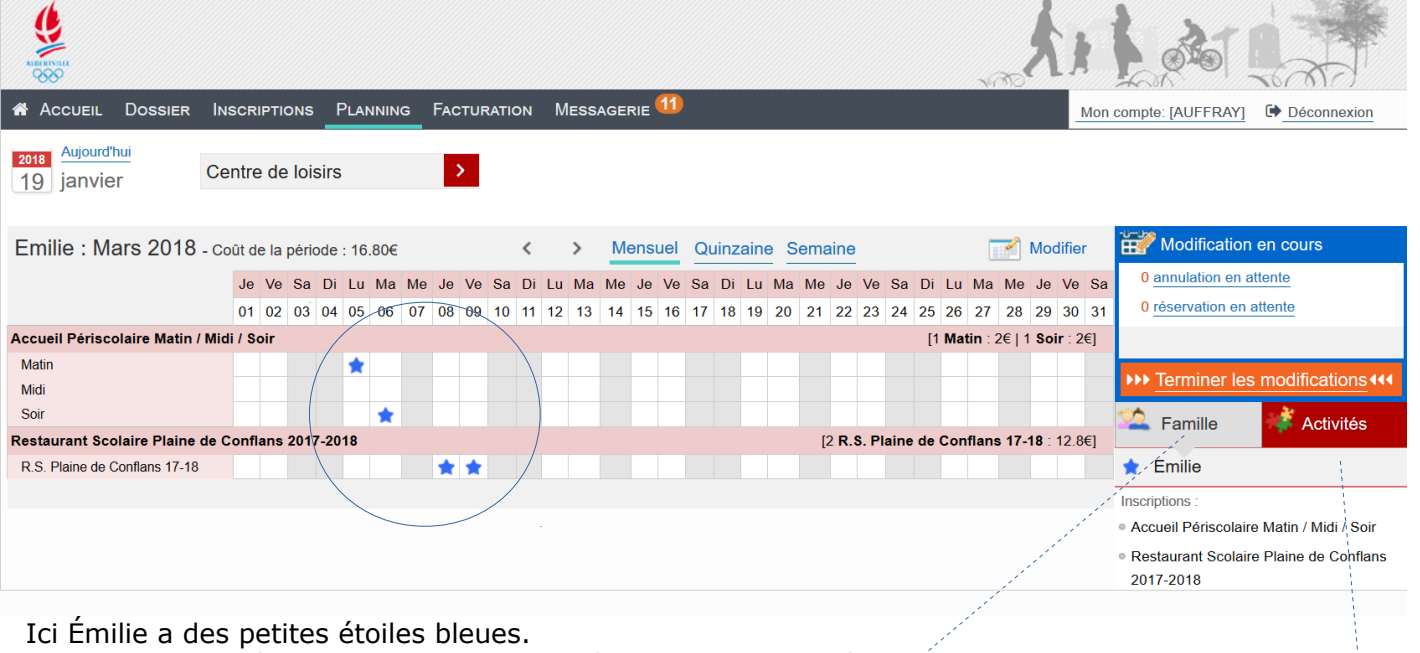

Si elle avait un frère, le planning de son frère aurait des carré rouges, un autre des triangles verts, etc...

Les plannings peuvent s'afficher au choix ; - par enfant avec toutes les activités créées, - par activité avec visuel des toute la fratrie d'enfants du dossier.

## **Échéance limite aux modifications :**

chaque semaine, le portail famille bloquera les réservations de la semaine suivante le jeudi à 13h de la semaine précédente. Les cases sont alors grisées et définitivement facturables.

Bonne utilisation Cordialement Le Guichet Unique Enfance Jeunesse Éducation